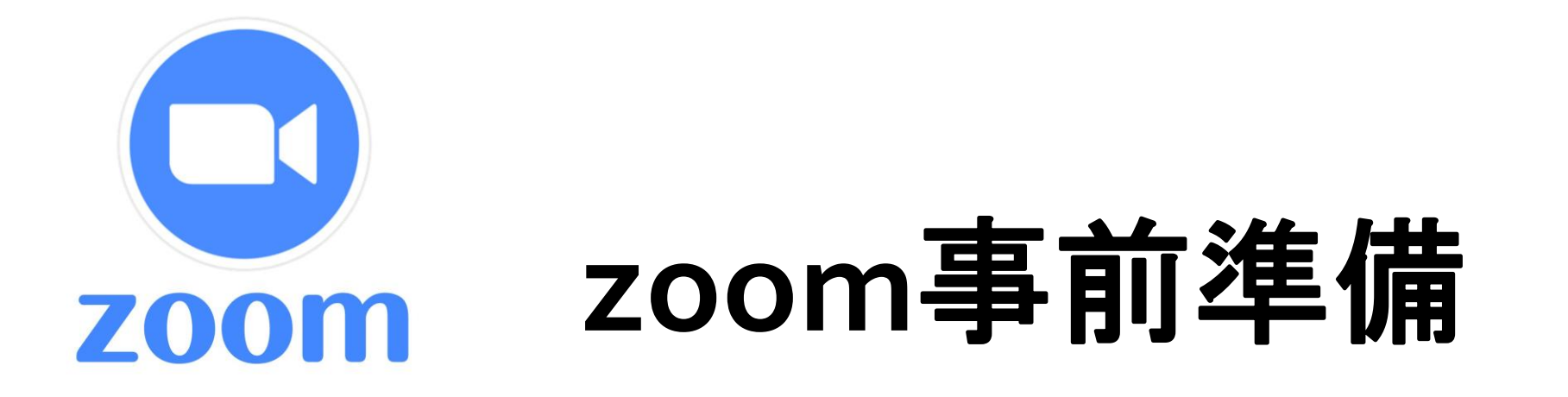

# パソコンで**zoom**[に参加される場合](#page-1-0) [スマートフォンで](#page-4-0)**zoom**に参加される場合

# <span id="page-1-0"></span>◆パソコンで**zoom**に参加される場合

**zoomを利用するためには、 以下より無料サインアップが必要です。**

**<https://zoom.us/signup#/signup> ↑こちらにアクセスし、 メールアドレスをご記入ください。**

**※表示された言語が日本語でない場合、 一番上の"言語タブ"より 日本語を選択してください。**

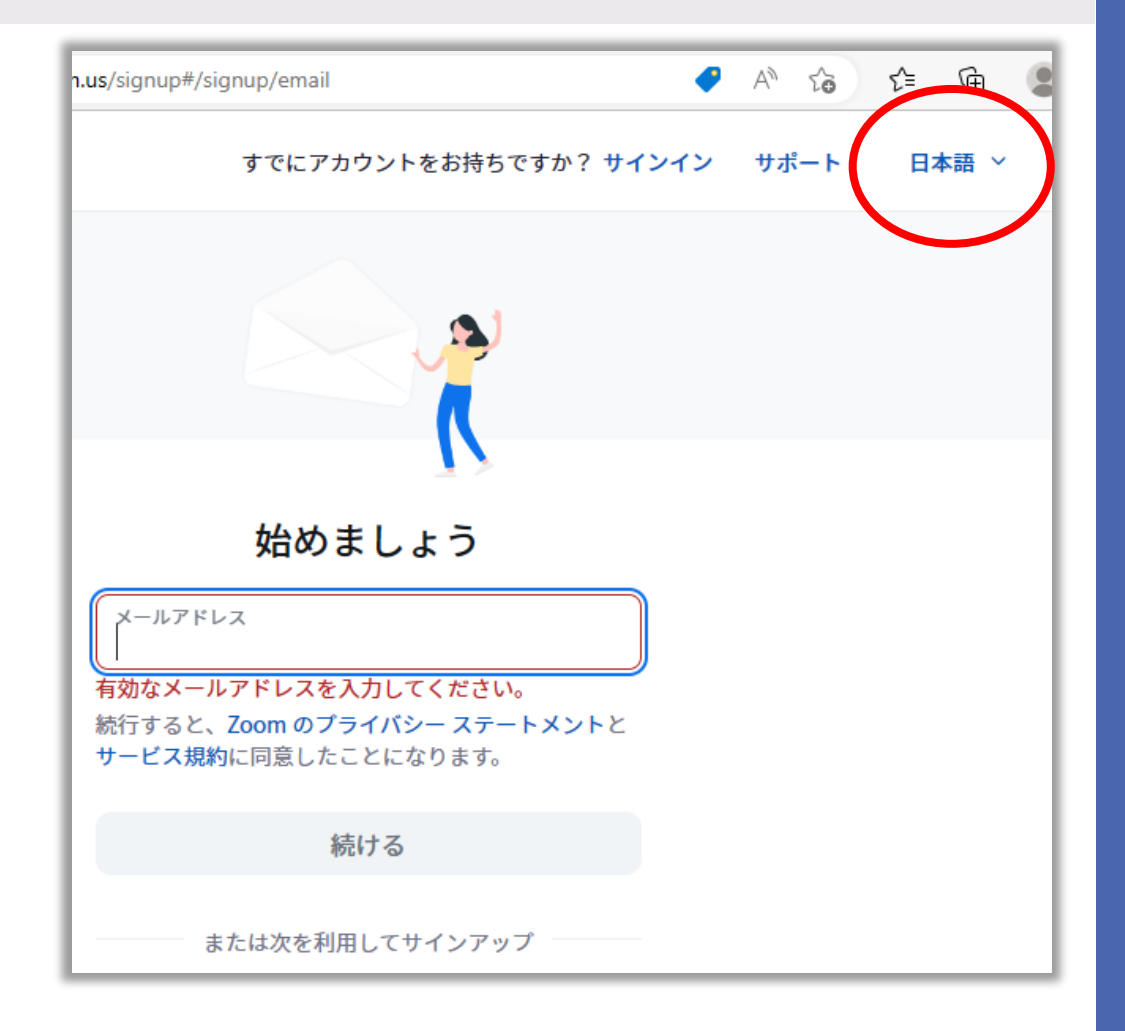

## ◆パソコンで**zoom**に参加される場合

### **記入したメールアドレスに 認証コードが届くので、それを入力します。**

**コード入力後、 氏名とパスワードを記入して登録完了です。** すでにアカウントをお持ちですか? サインイン サポート

#### メールを開いてコードを確認してくだ さい

メールアドレス murakami-shiho@media-beacon.comに届いた 認証コードを入力してください メールが見つかりませんか?再送信するには、こちらをクリックし

てください。

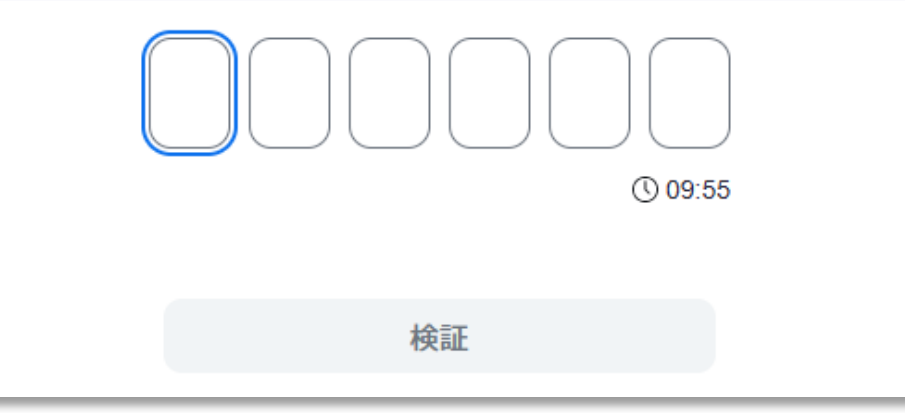

◆パソコンで**zoom**に参加される場合

#### **次に、アプリのダウンロードをします。**

[Download Center for Zoom Apps and Plugins](https://zoom.us/download#client_4meeting)  [| Zoom](https://zoom.us/download#client_4meeting) **↑こちらからzoomアプリをインストールできます。**

**インストール後、 立ち上げますとサインインが求められますので、 サインアップの際に利用したメールアドレスと パスワードを入力します。**

**上記の手順を踏んだ上で 時間になりましたら、 zoomミーティングのURLへアクセスしてください。**

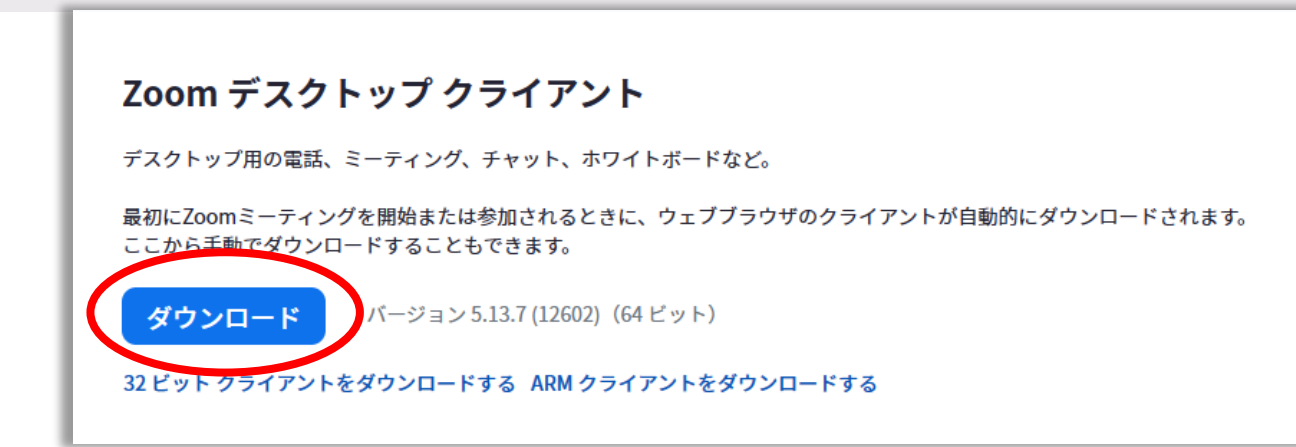

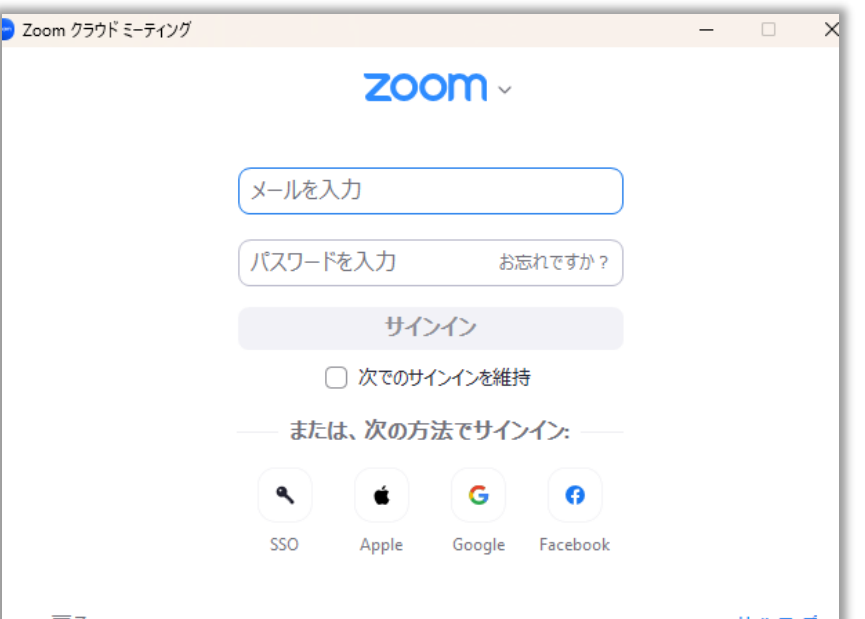

サインアップ

# <span id="page-4-0"></span>◆スマートフォンで**zoom**に参加される場合

**まず、GooglePlayやapple storeにて 「zoom」と検索窓に入力してください。 「Zoom-One Platform to Connect」 というアプリが該当のアプリですので、 これをインストールします。**

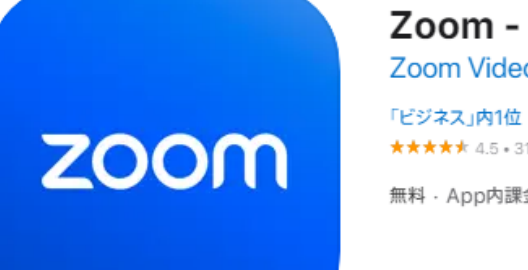

Zoom - One Platform to Connect [4+] Zoom Video Communications, Inc.

★★★★★ 4.5 + 31.8万件の評価

無料 · App内課金が有ります

### ◆スマートフォンで**zoom**に参加される場合

### **インストール後にアプリを開き、 「サインアップ」をタップしてメールを記入します。**

**記入したメールアドレスに 認証コードが届くので、それを入力します。**

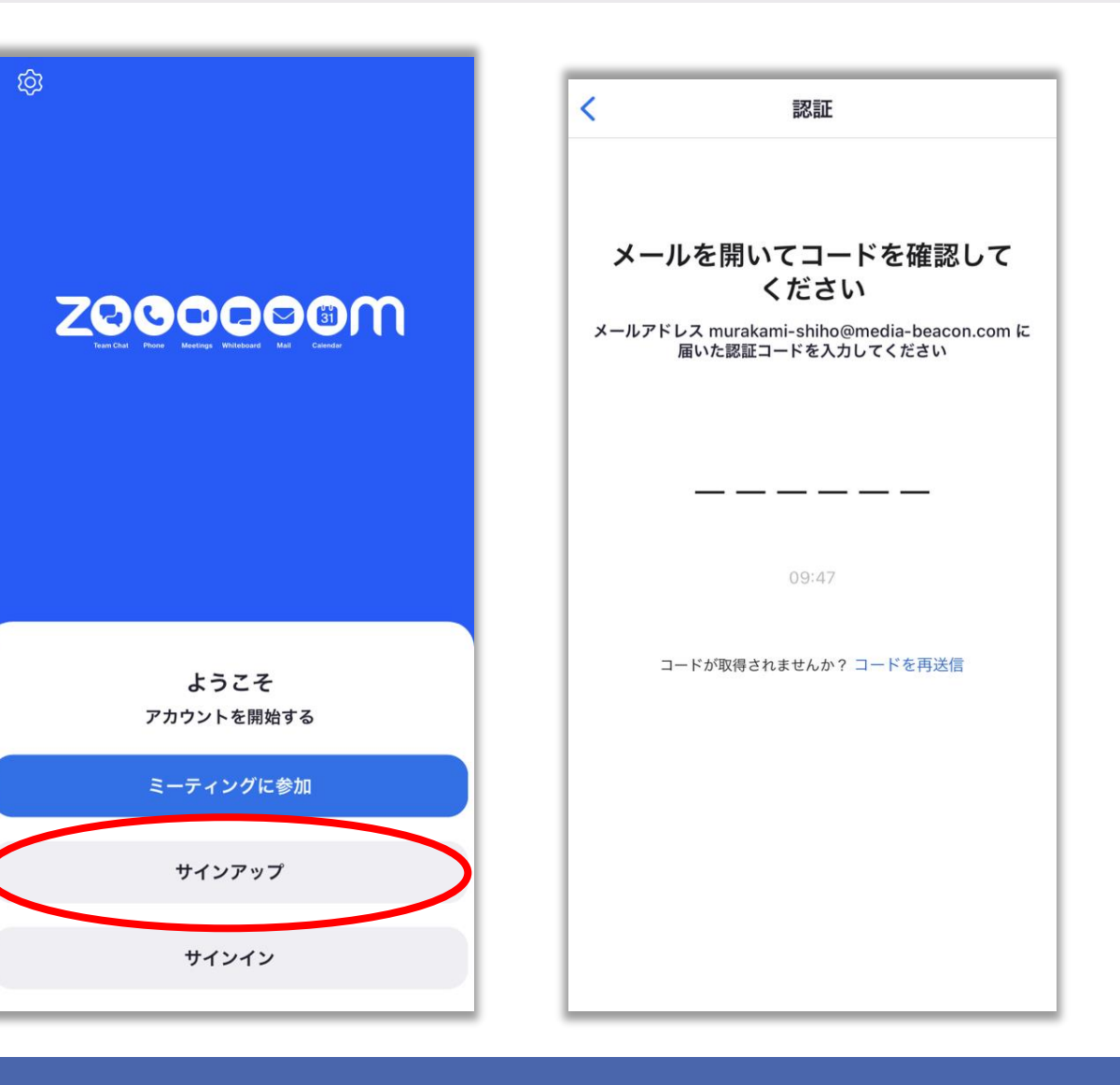

### ◆スマートフォンで**zoom**に参加される場合

### **コード入力後、 氏名とパスワードを記入して登録完了です。**

**上記の手順を踏んだ上で 時間になりましたら、 zoomミーティングのURLへアクセスしてください。**

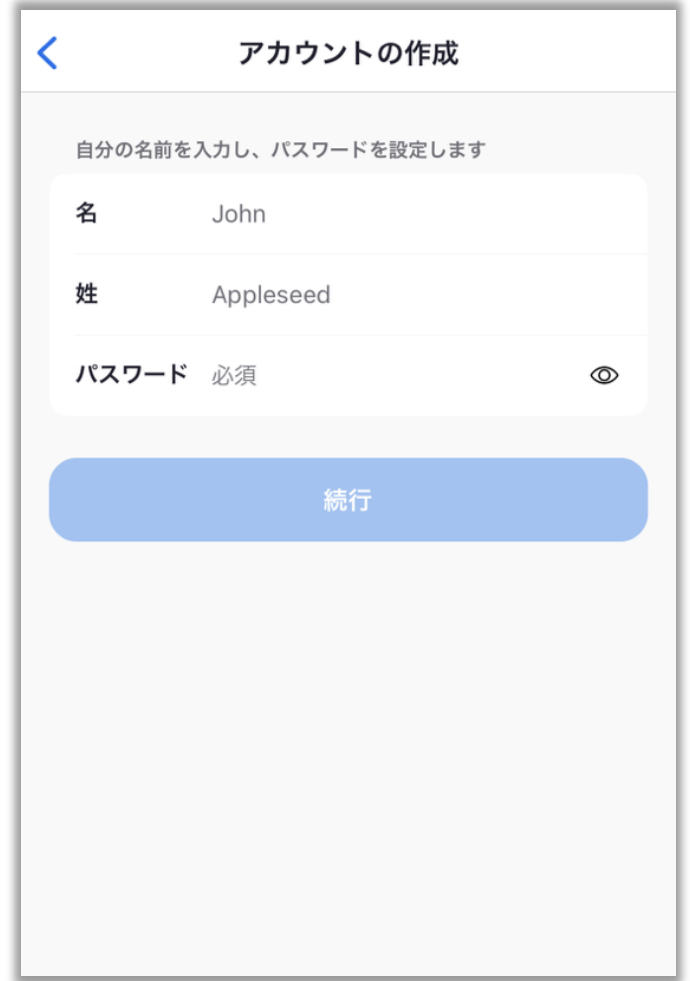